# **Blackboard**

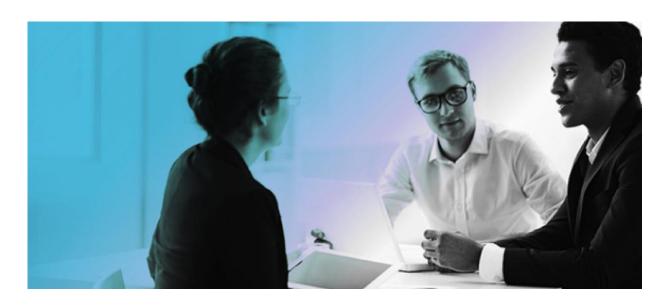

Pearson REVEL Integration
Blackboard Learn 9.1

Administrator's Guide

Publication Date: December, 2016

| Worldwide Headquarters                | International Headquarters     |
|---------------------------------------|--------------------------------|
| Blackboard Inc.                       | Blackboard International B.V.  |
| 650 Massachusetts Avenue NW           | Paleisstraat 1-5               |
| Sixth Floor                           | 1012 RB Amsterdam              |
| Washington, DC 20001-3796             | The Netherlands                |
| +1 800 424 9299 toll free US & Canada |                                |
| +1 202 463 4860 telephone             | +31 20 788 2450 (NL) telephone |
| +1 202 463 4863 facsimile             | +31 20 788 2451 (NL) facsimile |
| www.blackboard.com                    | www.blackboard.com             |

Copyright © 1997-2016. Blackboard, the Blackboard logo, BbWorld, Blackboard Learn, Blackboard Transact, Blackboard Connect, the Blackboard Outcomes System, Behind the Blackboard, and Connect-ED are trademarks or registered trademarks of Blackboard Inc. or its subsidiaries in the United States and other countries. U.S. Patent Numbers: 6,988,138; 7,493,396; 6,816,878.

Sun™, Java™, JDK™, JVM™, JDBC™, Solaris™, Microsoft®, Windows®, Windows Server®, Windows Vista®, SQL Server®, Internet Explorer®, Oracle®, Red Hat®, Enterprise Linux®, Apple®, Mac OS®, Tiger®, Leopard®, Snow Leopard®, Safari®, Apache Tomcat™, Tomcat™, Mozilla®, Firefox®, JAWS for Windows®, VMware®, Xen™, Wimba Pronto™, Acxiom IdentifyX™, NBC®, Follett™, Macmillan Higher Education, Bedford/St. Martin's, W.H. Freeman, Worth Publishers are trademarks or registered trademarks of their respective owners.

Other product and company names mentioned herein may be the trademarks of their respective owners.

No part of the contents of this manual may be reproduced or transmitted in any form or by any means without the written permission of the publisher, Blackboard I

# Contents

| About the Pearson REVEL Integration          | 5  |
|----------------------------------------------|----|
| About the Partner Cloud                      | 6  |
| Glossary                                     | 6  |
| Configuring the Partner Cloud Building Block | 7  |
| Before you begin                             | 7  |
| Configuring Pearson REVEL Integration        | 8  |
| Removing Access to Pearson REVEL             | 14 |
| Instructor Pearson REVEL Integration Usage   | 15 |
| Accessing Pearson REVEL Items and Tools      | 17 |
| Pearson REVEL Grade Refresh                  | 19 |
| Information Transmission Summary             | 20 |
| Cookies and Privacy Information              | 23 |
| Partner Cloud Support                        | 23 |

# **About the Pearson REVEL Integration**

#### **About Pearson Higher Education**

Pearson is the world's largest education company, with 40,000 employees in more than 70 countries helping people of all ages improve their lives through learning.

At Pearson, learning is our business. We're wholly committed to helping build better lives for every learner the world over, and for everyone each learner touches. Everything we do—from the ideas that inform our products and services, to our partnerships throughout the educational community, right down to our hiring practices—supports this promise.

Built in collaboration with educators and students nationwide, REVEL is our newest, fully digital way to deliver our respected content. REVEL enlivens course content with media interactives and assessments—integrated directly within the author's narrative—that provide opportunities for students to read and practice course material in tandem. When students are genuinely engaged, they learn more effectively and perform better in their courses. This simple fact inspired the creation of REVEL: an immersive learning experience designed for the way today's students read, think, and learn.

#### **About Pearson's REVEL Integration**

Pearson's Integration provides seamless access to REVEL's dynamic content right from your Blackboard course. Key functionality includes single sign-on between the two systems, linking to REVEL, and easy grade return. REVEL's dynamic content is designed for the way today's students read, think, and learn and, together with Blackboard Learn tools, empower educators to increase engagement in the course and better connect with students. Pearson's Revel integration is available through the Blackboard Partner Cloud, ensuring that all data passed is encrypted. From a single course section to delivery across an entire institution, Pearson and Blackboard offer the integration support you and your students need.

The Pearson Higher Education Integration is available through Blackboard's Partner Cloud. All integrations are safely configured through the Partner Cloud Building Block, which allows institutions to store data and settings on a secure central server. Sensitive information is never shared between Blackboard and Pearson or stored in the Partner Cloud, and data sharing and storage is always encrypted.

### **About the Partner Cloud**

Leveraging the larger Blackboard Cloud infrastructure, the Partner Cloud allows institutions to access state-of-the-art, high quality educational content from multiples vendors within the Blackboard Learn platform through a single Building Block.

The Partner Cloud Building Block offers a single registration and activation process for content partner integrations. With this Building Block, system administrators will have access to the full content inventory available through the Partner Cloud and can efficiently control and manage what commercial content is visible through Blackboard Learn. This new distribution vehicle eliminates the cumbersome process of managing old and new versions of building blocks while also providing customers with access to new features and product improvements more quickly.

In moving to this streamlined technology, Blackboard will continue to incorporate best practices and deploy consistent and native Blackboard Learn workflows for all partner integrations, including:

- Single sign-on provides instructors and students with the convenience of one login for all course resources.
- Gradebook refresh ensures all assignment grades appear in the Blackboard Grade Center, saving instructors' time.
- Compliance with student data privacy laws, such as the Family Educational Rights and Privacy Act (FERPA), ensures sensitive student information remains protected and secure.

#### Glossary

The following table summarizes some important concepts used in this document:

| Term                  | Description                                                                                                    |
|-----------------------|----------------------------------------------------------------------------------------------------|
| Content Area          | A content area is a content structure within a Course that is often linked to from the Course menu and organizes course folders, items, and other materials into logical groupings. |
| Building Block        | A Building Block is an application module that extends the functionality of the Blackboard Learn platform.                                                                          |
| System Admin<br>Panel | This is the tab visible only to system administrators that contains a collection of links to tools targeted to the administration of the Blackboard Learn platform.                 |

# **Configuring the Partner Cloud Building Block**

For the latest details on the Partner Cloud Building Block including the latest feature updates, configuration steps, supported versions and all technical considerations, please reference the latest Partner Cloud Building Block Admin Guide and Release Notes on Behind the Blackboard.

# Before you begin

- 1. Enable the Cloud Connection for Cloud Services.
- 2. Update or install the Partner Cloud Building Block.

If the block is already installed on your institution's instance of Blackboard Learn, update it to the most recent version supported by Pearson REVEL. As of December 2016, the most recent version is **1.7 build 1304 – released in December 2016**. The following versions are also supported. Using a supported version of the block ensures that grades sync properly and your REVEL for Blackboard integration has the most recent features.

1.6 build 1091 - released in December 2015

1.6 build 1130 - released in February 2016

1.7 build 1259 - released in August 2016

1.7 build 1266 - released in September 2016

If the block is not installed in your institution's instance of Blackboard Learn, download and install the .war file version for your institution's version of Blackboard Learn. Next, install the most recent update. As of December 2016, the most recent version is **1.7 build 1304 – released in December 2016**.

| Blackboard Learn 9.1 | Release Building Block                |
|----------------------|---------------------------------------|
| Service Pack 14      | bbgs-partner-cloud-1.7.91141304.war   |
| April 2014 Release   | bbgs-partner-cloud-1.7.2014041304.war |
| October 2014 Release | bbgs-partner-cloud-1.7.2014101304.war |
| Q4 2015 Release      | bbgs-partner-cloud-1.7.2015101304.war |

| Q2 2016 Release | bbgs-partner-cloud-1.7.2016021304.war |
|-----------------|---------------------------------------|
| Q4 2016 Release | bbgs-partner-cloud-1.7.2016041304.war |

It is always recommended to update to the latest version of the Partner Cloud Building Block. Be sure to monitor the Software Updates within Blackboard Learn for any updates to the Partner Cloud Building Block.

- 3. Ensure the Blackboard Learn environment can communicate with external Cloud Services through firewall or security software. This includes test or development environments that access the Blackboard Cloud.
- 4. Enable REVEL in the Partner Cloud Building Block. For Help on Blackboard Cloud configuration and testing, see: <a href="https://help.blackboard.com/enus/Learn/9.1">https://help.blackboard.com/enus/Learn/9.1</a> 2014 04/Administrator/060 Application Management and Support/System Management/Cloud Management/020 Cloud FAO

If your institution uses a block that isn't supported by REVEL, you can't sync grades and features are missing from the roster and diagnostics.

# **Configuring Pearson REVEL Integration**

The following steps can be taken to configure Pearson REVEL:

1. From the Administrator Panel, locate the **Cloud Management** module and select the **Partner Cloud Settings** option.

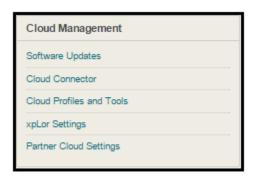

2. Locate the **Configure and Activate Partners Available through the Partner Cloud** section and **Pearson REVEL**. Select **Settings** in the contextual menu. This will direct you to the Partner-Specific Setting page.

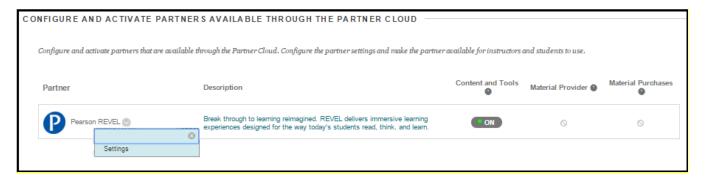

Each partner listed may have 1 or more the following options in the contextual menu:

- **Settings** to access the Pearson REVEL configuration page. Once configured through the settings page, Pearson REVEL can be made available through the **Content and Tools** column within this section. The Pearson REVEL content can then be added and accessed within a Blackboard Learn course.
- Academic Materials Settings to access the ability for students to access assigned materials.
   When enabled, students are able to access the publisher store through the Academic
   Materials tool. Once configured for Material Purchases, Pearson REVEL can be made
   available through the Material Purchases column on the Configure Partner Cloud page.
   The Pearson REVEL integration does not currently leverage Academic Materials.
- **Create Module(s)** to access configuration of one or more of the partner's modules. **The Pearson REVEL integration does not currently support Create Module.**
- 3. Under Pearson REVEL Configuration on the Pearson REVEL page, enter the consumer key and secret.

NOTE: If Blackboard Cloud Profiles are enabled, and the Administrator has not yet set up their profile, they will be prompted to complete the setup before continuing. Information on configuring Profiles can be found on the Blackboard Help site: <a href="http://help.blackboard.com/en-us/Learn/9.1\_2014\_04/Instructor/030\_Navigation/Profiles">http://help.blackboard.com/en-us/Learn/9.1\_2014\_04/Instructor/030\_Navigation/Profiles</a>

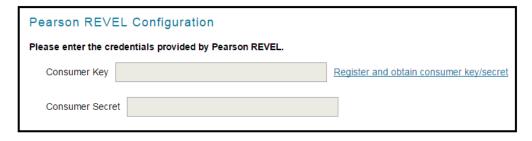

Proceed by specifying how the specific Pearson REVEL links are launched with the following options:

4. The option to **open the Pearson REVEL links in new window** determines if the Pearson REVEL content will always open in the Blackboard Learn window or a new window. The Pearson REVEL integration currently only supports launching links in a new window. Therefore, the option will default to Yes and appear as non-editable.

| Do you want Pearson REVEL links to open in a new window?                                                  |  |  |
|----------------------------------------------------------------------------------------------------|--|--|
| $Opening\ links\ in\ a\ new\ window\ is\ the\ only\ launch\ presentation\ supported\ by\ Pearson\ REVEL.$ |  |  |
| Yes                                                                                                    |  |  |

5. The **Share User Information** option specifies how information should be shared between the Blackboard Learn and Pearson REVEL servers.

| Do you want to share user information with Pearson REVEL?                                                                                                    |
|----------------------------------------------------------------------------------------------------|
| Select whether to share user first name, last name, email address, and profile image with Pearson REVEL by default when the user attempts to access Pearson REVEL content. |
| O Yes                                                                                                    |
| O No                                                                                                    |
| User Choice                                                                                                    |
| Default from the Building Block                                                                                                    |
|                                                                                                    |

**Yes** indicates that Blackboard Learn user information will be shared with Pearson REVEL. This includes the user first name, last name and email address.

No indicates user information will not be shared with Pearson REVEL.

**User Choice** indicates that each individual user will be prompted to decide how their information should be sent upon their first launch of any Pearson REVEL link.

**Default from Building Block** indicates that the Partner Cloud Building Block option will be used. This is the default.

6. The **Share Course Information** option specifies how course information should be shared between the Blackboard Learn and partner servers.

# Do you want to share course information with Pearson REVEL? Select whether to share course names and identifiers with Pearson REVEL by default when the user attempts to access Pearson REVEL content from within a course. Yes No Default from the Building Block

Yes indicates that Blackboard Learn course information will be shared with Pearson REVEL.

No indicates course information will not be shared with Pearson REVEL.

**Default from Building Block** indicates that the Partner Cloud Building Block option will be used. This is the default.

7. The option to **Share Extended User and Course Information** allows extending any existing Learn SIS Integration metadata to a trusted Partner. This provides partners additional course and user information. This option is partner-specific. Pearson REVEL does not support the extended data. Therefore, the option will default to No and appear as non-editable.

| Do you want to share extended user, course, and course membership information with Pearson REVEL?                                               |
|----------------------------------------------------------------------------------------------------|
| Extended user, course, and course membership information options cannot be turned on for Pearson REVEL as they do not require this information. |
| No                                                                                                    |

8. The option to **Accept Grade Notifications from Pearson REVEL** specifies whether to accept REVEL scores for the Blackboard Learn Grade Center.

| Do you | want to accept grade notifications from Pearson REVEL? |
|--------|--------------------------------------------------------|
| •      | Yes                                                    |
| 0      | No                                                     |

9. The option for Specific Institutions allows extending any multi-institution configuration to allow only a subset of applicable courses to access the partner integration. If Yes is selected, Available Institution Identifies can be moved to the Selected Institution Identifiers list. The Selected institutions will receive access to the Pearson REVEL integration. The non-selected will not have access.

NOTE: Once **Yes** is selected, at least one Institution Identifier must be selected.

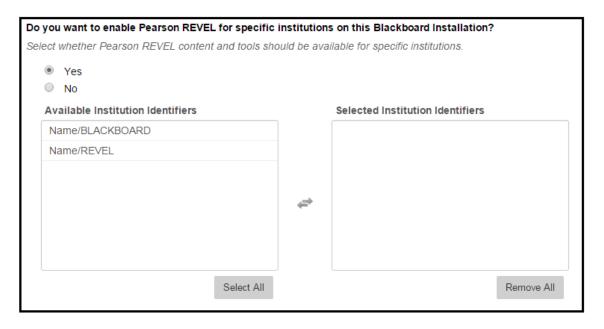

10. The option for **Do you need to add custom parameters for Pearson REVEL?** allows for additional information to be passed to the partner for your institution. The Pearson REVEL integration does not currently require any custom parameters.

#### Do you need to add custom parameters for Pearson REVEL?

Add any custom parameters required for the Pearson REVEL integration. Parameters must be entered in the fields below. The parameter names should be lowercase letters, numbers, and underscores. Any uppercase letters will be lower-cased, and any non letter/number will be changed to an underscore. Also specify whether the parameter is editable by the instructors/course designers and whether it is a required field for them. Click the "Add Parameter" button to add additional parameters for this integration.

Add Parameter

- 11. Select **Submit** to save all changes.
- 12. Upon submission, the registration process will occur and the **Registration Status at the top of the Pearson REVEL Configuration page** will be updated to indicate either a successful or failed registration.

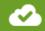

The configuration is valid.

- 13. Upon a successful registration, the partner integration can be made available to the instructor by returning to the **Configure Partner Cloud** page.
  - Locate the **Configure and Activate Partners Available through the Cloud** section and Pearson REVEL. Within the column **Content and Tools**, the partner can be made available by toggling the option to **ON**.
- 14. Click Submit.

#### **Removing Access to Pearson REVEL**

1. From the Administrator Panel, locate the **Cloud Management** module and select the **Partner Cloud Settings** option.

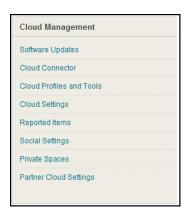

- 2. Locate the **Configure and Activate Partners Available through the Partner Cloud** section and Pearson REVEL. Within the **Content and Tools** column, the option can be toggled between ON and OFF for availability. Selecting OFF will disable the partner integration.
- 3. Click **Submit**.

## **Instructor Pearson REVEL Integration Usage**

Once the Partner Cloud Building Block is available and partners configured, instructors will have the ability to add partner content within a course.

- 1. Using the course menu, instructors should navigate to a content area in which they wish to add a partner content item.
- 2. Instructors should select the **Partner Content** option and click on **Content Market**.

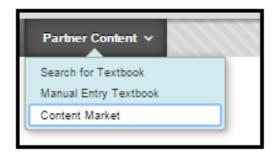

3. The **Content Market** page will launch allowing the instructor to pick the appropriate partner content. For the Pearson REVEL integration, select the blue PEARSON icon and then select the REVEL image.

**Associated Partners** will display partners already associated to the course.

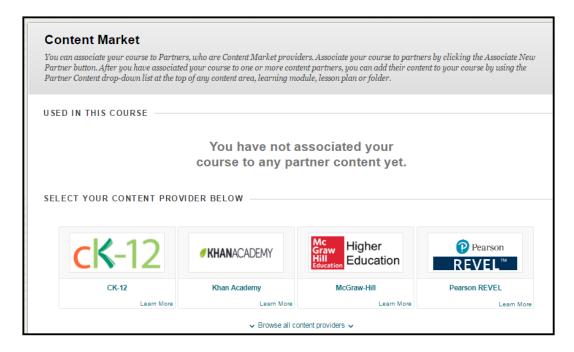

4. After selecting Pearson REVEL (blue Pearson icon), instructors will be may be prompted in two different ways:

NOTE: If Blackboard Cloud Profiles are enabled, and the instructor has not yet set up their profile, they will be prompted to complete the setup before continuing. Information on configuring Profiles can be found on the Blackboard Help site: <a href="http://help.blackboard.com/en-us/Learn/9.1\_2014\_04/Instructor/030\_Navigation/Profiles">http://help.blackboard.com/en-us/Learn/9.1\_2014\_04/Instructor/030\_Navigation/Profiles</a>

- a. Upon the first launch to a partner system from the selected Blackboard Learn course, the instructor will be prompted to link Blackboard and Pearson accounts, select and add REVEL content, and specify REVEL content details. Registrations will vary by partner. NOTE: a privacy page may also appear for the instructor. This is based on the Pearson REVEL configuration.
- b. After the registration process is complete, subsequent visits to add partner content will take the instructor directly to create the **Pearson REVEL Confirmation Page** to specify where to place the REVEL link in the Blackboard course:

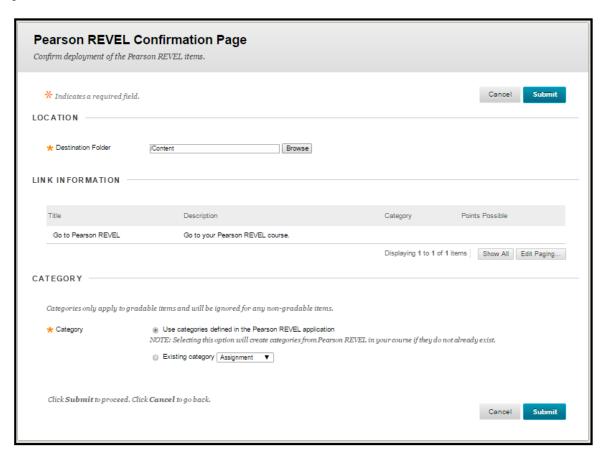

# **Accessing Pearson REVEL Items and Tools**

Instructors will also have the ability to access the Partner tools within a course. Tools are listed alphabetically.

1. Select Tools. Select Content Market Tools.

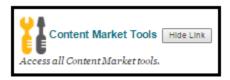

2. Select the appropriate partner option under Associated Partners. For the Pearson REVEL integration, click Pearson REVEL under Associated Partners.

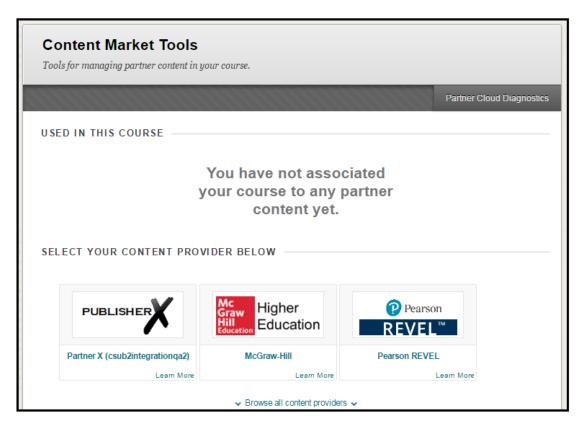

3. Partner-specific tools are displayed:

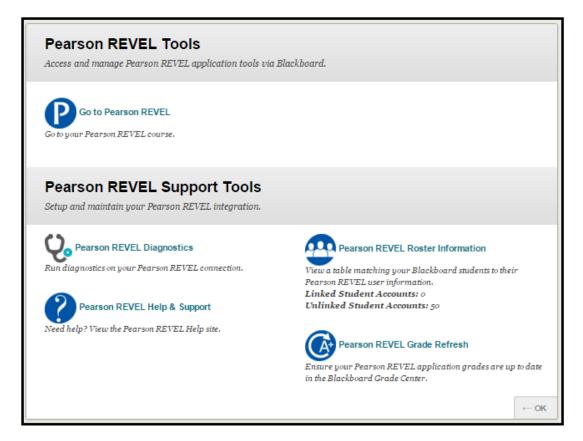

#### **Pearson REVEL Grade Refresh**

The Pearson REVEL integration offers a unique option to sync Pearson REVEL grades with Blackboard, creating grade columns within the Blackboard Grade Center. Upon selecting the Pearson REVEL Grade Refresh tool, the instructor has the ability to:

- Select Pearson REVEL content to create the appropriate grade columns in the Blackboard Grade Center.
- Remove any previously synced Pearson REVEL grade columns that are no longer part of the course. This is typically used when the grade columns were copied from a previous Blackboard course shell.
- Click the Submit button to have assignments and student grades refresh.

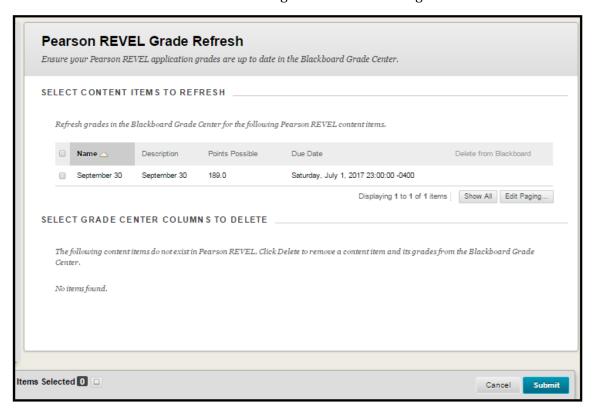

# **Information Transmission Summary**

| Category                  | Sent to Pearson REVEL                                                                                                    | Received from Pearson<br>REVEL                                                                                                    |
|---------------------------|----------------------------------------------------------------------------------------------------|----------------------------------------------------------------------------------------------------|
| <b>User Information</b>   | Bb profile ID User IMS context role  Optional: First name, last name, and email address to enhance the user experience. These are not sent by default. The user or the institution's system administrator must choose to send this information.  This information is sent when a user clicks on links to Pearson REVEL. The SSL status of these links matches exactly that of the page where the link was placed. Please note that not all Pearson REVEL sites support SSL throughout; the browsing experience may drop to plain HTTP at some points while visiting Pearson REVEL. | Account ID of the associated Pearson REVEL account  This information is always transmitted to Blackboard secured with OAuth and is only available to the student and the course instructor. Whether this information is presented over SSL is dictated by the local configuration of Blackboard Learn.                                          |
| Course Information        | Encrypted version of the context id (external course key) Pearson REVEL does not have the ability to decrypt these identifiers.  Optional: Course ID and course name to enhance the student experience.  This information is sent when a user clicks on links to Pearson REVEL. The SSL status of these links matches exactly that of the page where the link was placed.                                                                                                    | Section ID, section status and domain ID of the associated Pearson REVEL section.  This information is always transmitted to Blackboard secured with OAuth and is only available to students and instructors enrolled in the course. Whether this information is presented over SSL is dictated by the local configuration of Blackboard Learn. |
| Enrollment<br>Information | None                                                                                                    | Pearson REVEL user ID, course ID, master class ID, class status,                                                                                                    |

| Category                                            | Sent to Pearson REVEL                                                    | Received from Pearson<br>REVEL                                                                                                    |
|-----------------------------------------------------|--------------------------------------------------------------------------|----------------------------------------------------------------------------------------------------|
|                                                     |                                                                          | This information is always transmitted to Blackboard secured with OAuth and is only available to the student and the course instructor. Whether this information is presented over SSL is dictated by the local configuration of Blackboard Learn.                                                                                                    |
| Pearson REVEL Content (assignments, chapters, etc.) | Resource ID (unique identifier for Pearson REVEL resource in Blackboard) | Metadata about available content (title, due date, etc.)  This information is always transmitted to Blackboard secured with OAuth and is only available to students and instructors enrolled in the course. Whether this information is presented over SSL is dictated by the local configuration of Blackboard Learn.                                                                                                    |
| Scores                                              | None                                                                     | Score information is always pulled into Blackboard Learn from Pearson REVEL secured with OAuth. Even if the grade notifications (push) option is selected, only a message with no user, course or score information is pushed to the local Blackboard Learn instance to pull grades from Pearson REVEL. The information transmitted only uses the encrypted identifiers for user and course and cannot be directly traced back to an individual student even if intercepted. This information is only visible in the grade center. Whether this |

| Category | Sent to Pearson REVEL | Received from Pearson<br>REVEL                                                                         |
|----------|-----------------------|----------------------------------------------------------------------------------------------------|
|          |                       | information is presented over<br>SSL is dictated by the local<br>configuration of Blackboard<br>Learn. |

# **Cookies and Privacy Information**

For more information about Blackboard Learn, visit the Blackboard Privacy Center at <a href="http://www.blackboard.com/privacy/">http://www.blackboard.com/privacy/</a>.

For more information about Pearson REVEL Privacy Policy, visit Pearson Privacy Policy.

The Pearson REVEL Integration does not use any additional cookies beyond the ones provided in the links above.

# **Partner Cloud Support**

When entering a Behind the Blackboard ticket for issues found with the integration, it is important to designate the **Issue Topic** as **Building Blocks/Extensions**, the **Functional Area** as **Partner Cloud** and the **Category** as the specific partner integration.

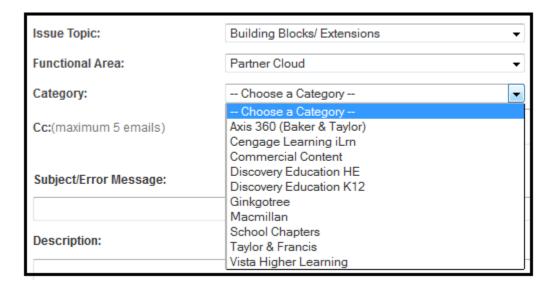

# Blackboard

#### Blackboard.com

Copyright © 2016. Blackboard Inc. All rights reserved. Blackboard, the Blackboard logo, BbWorld, Blackboard Learn, Blackboard Transact, Blackboard Connect, Blackboard Mobile, Blackboard Collaborate, Blackboard Analytics, Blackboard Engage, Edline, the Edline logo, the Blackboard Outcomes System, Behind the Blackboard, and Connect-ED are trademarks or registered trademarks of Blackboard Inc. or its subsidiaries in the United States and/or other countries. Blackboard products and services may be covered by one or more of the following U.S. Patents: 8,265,968, 7,493,396; 7,558,853; 6,816,878; 8,150,925